## **MODUL 2**

## **MENGATUR FORMAT TEKS DAN PARAGRAF PADA WORD 2013**

#### **2.1 Mengenal Word 2013**

Program aplikasi pengolah kata Microsoft Word 2013, yang untuk selanjutnya disingkat Word 2013, merupakan program aplikasi pengolah kata (*word processor*) terbaru dan tercanggih saat ini. Word 2013 akan membantu Anda mulai dari membuat dokumen sederhana sampai membuat dokumen yang sangat lengkap dengan berbagai format tampilan yang menarik dan professional. Word 2013 telah dikembangkan dengan tampilan antarmuka atau user interface baru yang apik dan cantik, serta telah dilengkapi berbagai fasilitas tambahan yang akan lebih membantu dan memudahkan Anda dalam bekerja, dengan harapan Anda dapat bekerja lebih efisien dan produktif. Dengan Word 2013, Anda juga akan memperoleh kemudahan dalam melakukan kolaborasi, navigasi, dan mempercantik tampilan dokumen.

### **2.1 Menyiapkan Dokumen Baru yang Masih Kosong pada Word 2013**

Anda dapat menyiapkan dokumen baru yang masih kosong, dengan menggunakan langkah berikut ini:

- 1. Klik Tab File, kemudian pilih dan klik New (Ctrl+N). Jendela Backstage View- New akan ditampilkan.
- 2. Karena Anda bermaksud untuk menyiapkan dokumen baru yang masih kosong, pilih dan klik **Black Document.**

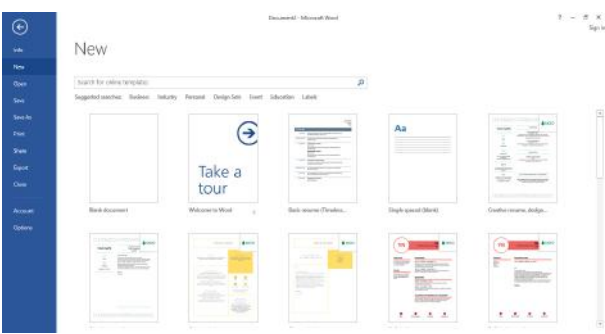

#### **Gambar 2.1 Jendela Backstage View - New**

Pada saat Anda membutuhkan dokumen baru, Anda dapat juga menggunakan template-template vang sudah disiapkan oleh Microsoft Office 2013 secara online di internet. Template adalah rancangan dasar suatu dokumen yang sudah dilengkapi dengan ukuran halaman, orientasi, ukuran karakter, jenis karakter, batas margin, table, kolom, dan lain-lain. Template-template ini dapat diambil secara online melalui internet.

Untuk menggunakan template yang sudah siap pakai, ikuti langkah berikut ini:

- 1. Klik Tab File, kemudian pilih dan klik New (Ctrl+N). Jendela Backstage View New akan ditampilkan.
- 2. Pada area Available Templates akan ditampilkan berbagai pilihan template yang disediakan Word 2013. Lakukan pemilihan template sesuai dengan keinginan Anda. Jika perlu Anda dapat memiliih template, berdasarkan kelompok atau kategori tertentu, misalnya kelompok atau kategori Letter, Fax, Label, Card, Calendar, dan lain-lain. Atau lakukan pencarian kelompok atau kategori dengan melakukan pencarian data kotak isian Search yang tersedia. Sebagai contoh Anda memilih kelompok atau kategori Newsletter. Jendela Backstage View – New akan ditampilkan.

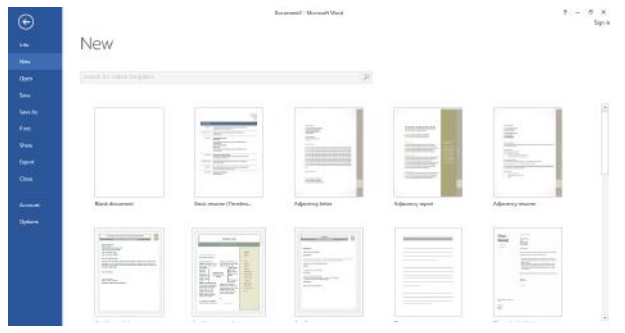

#### **Gambar 2.2 Jendela Backstage View – News Letter Templates**

3. Pilih dan klik nama template yang Anda inginkan. Kemudian klik tombol perintah Create atau klik dua kali pada Template yang Anda inginkan.

| <b>HOME</b><br><b><i>MASSRT</i></b><br><b>RAGELEVOUT</b><br><b>CESSON</b> | <b>REVENUES</b><br>MAIL NGS<br><b>READY</b>                                                                                                    | <b>MAW</b>                                                                                                    |           |                                        | Tion in       |
|---------------------------------------------------------------------------|----------------------------------------------------------------------------------------------------|----------------------------------------------------------------------------------------------------|-----------|----------------------------------------|---------------|
| X <sub>1</sub><br>in Care<br>of Format Painter                            | BackArtqua - 16 - A a' Air 参 日 · 日 · 午 · 田 · 社 市<br>B I U + m K, Y' & + M + A + M = = 1 (x + A + H +                                                                                                    | AMBOST AABBI AGENC: AGBbCc AABB AaBbC AAA AABBI<br>TAkerul TAyyonal, T.BoncSu, No Spaning   Heading   Heading Z<br>THE <sup>1</sup>                                                                                                    | Submitted | Mi Find -<br>Si Perioce<br>In Salest - |               |
| Cloboard.<br>Form:<br>$\mathbb{R}$                                        | Persprash                                                                                                    | Shows.                                                                                                    | rs.       | ficiting                               | $\mathcal{A}$ |
| ×                                                                         |                                                                                                    | $\mathbb{E}[(\mathbf{1},\mathbf{1},\mathbf{2})\in\mathbf{1},\mathbf{1},\$                                                                                                    |           |                                        |               |
|                                                                           |                                                                                                    | [NEWSLETTER TITLE]                                                                                                    |           |                                        |               |
|                                                                           |                                                                                                    | <b>ITYPE THE COMPANY NAMEL</b>                                                                                                    |           |                                        |               |
| <b>YS</b>                                                                 | <b>STORY TITLE</b><br>Story Subtitle or surrinnory<br>Most controls offer a choice of<br>using the look from the current<br>theme or using a formal that you.<br>specify directly.<br>On the insert tab, the galleries<br>include literat that are designed<br>to coordinate with the overall<br>look of your document. You can<br>use these galleries to insert tables,<br>hadder.<br>fonton: lim.<br>THE QUOTE IS BOLD AND<br>cover popes.<br>DISTINCTIVE, THE GALLERIES<br>and other | <b>ITYPE YOUR</b><br>SIDEBAR TITLEI<br>to change the overall look of<br>I On the Insert hop.<br>your document, choose new<br>the optens include<br>Phoma diamonts on the Page.<br><b>Turns High case</b><br>Loyaut tab. To chonge the looks<br>discred to<br>available in the Quick 3%/e<br>gollery, use the Change Current<br>operancito with the<br>Quick Shile 2et command. Both<br>travered look of your<br>the Themas gallery and the<br>document. You can<br>Quick Styles gallery provide reset<br>use these golleries to<br>commands<br>interf tobles: headers.<br>so that you<br>footest, link, cover<br>can glwcws<br>restore the<br>pages, and other |           |                                        |               |

**Gambar 2.3 Tampilan Dokumen di Sebuah Template**

### **2.2 Memindahkan Posisi Titik Sisip**

Untuk memindahkan titik sisip, arahkan dan klik petunjuk mouse yang menyerupai karakter I (Ibeam) pada posisi baru yang Anda inginkan. Selain menggunakan mouse, Anda dapat juga memindahkan titik sisip menggunakan keyboard.

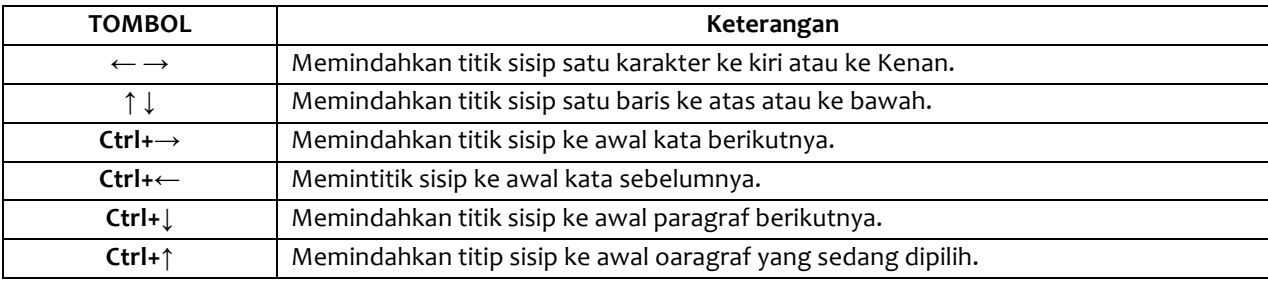

Jika Anda telah mengetik dokumen yang cukup besar, maka memindahkan titik sisip menggunakan cara yang telah dijelaskan di atas akan terasa lambat. Agar proses pemindahan bisa lebih cepat, salah satu caranya adalah menggunakan fasilitas Go To.

Untuk memindahkan titik sisip ke bagian dokumen tertentu yang Anda inginkan, ikuti langkah berikut:

1. Pada Tab Home, dalam Group Editing, pilih dan klik tombol panah bawah Find. Kemudian pilih perintah Go To (Ctrl+G). Kotak dialog Find and Replace akan ditampilkan.

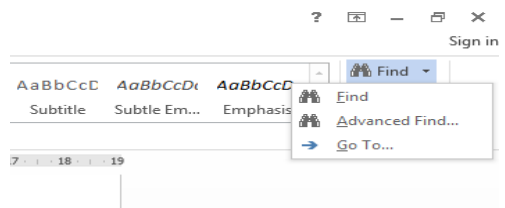

**Gambar 2.4 Pemilihan Go To**

- 2. Kemudian piliih dan klik salah satu tombol perintah berikut ini:
	- **Go To,** digunakan untuk memindahkan titik sisip ke posisi yang Anda inginkan.
	- Next, digunakan untuk memindahkan titik sisip ke bagian atau halaman berikutnya.
	- Previous, digunakan untuk memindahkan titik sisip ke bagian atau halaman sebelumnya.
	- **Close,** digunakan untuk menutup kotak dialog.

## **2.3 Mengatur Format Karakter atau Teks**

Anda dapat mengatur format karakter atau teks menggunakan salah satu cara berikut ini:

- Pilih atau sorot karakter atau teks yang akan Anda format, kemudian atur formatnya sesuai dengan keinginan Anda.
- Tempatkan titik sisip pada posisi awal pengetikan teks, atur formatnya, kemudian ketik teks yang Anda inginkan. Dengan cara ini semua teks yang Anda ketik mulai dari posisi titik sisip akan mengikuti format yang Anda pilih.

## 2.3.1 Mengatur Format Karakter atau Teks dengan Text Effects

Untuk mengatur format karakter atau teks yang telah Anda ketik dengan fasilitas Text Effects, ikuti langkah berikut ini:

- 1. Pilih (sorot) karakter atau teks yang akan Anda atur formatnya.
- 2. Pada Tab Home, dalam Group Font, pada tombol daftar pilihan Text Effects, pilih dan klik salah satu format karakter atau text berikut ini.

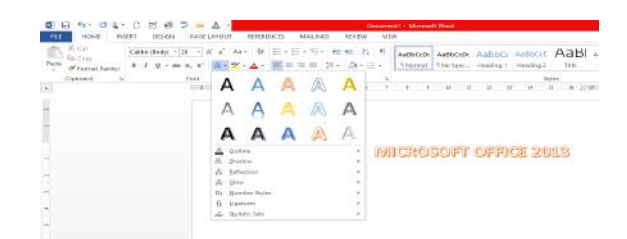

#### Gambar 2.5 Contoh Pemilihan Format Karakter atau Teks dengan Text Effects

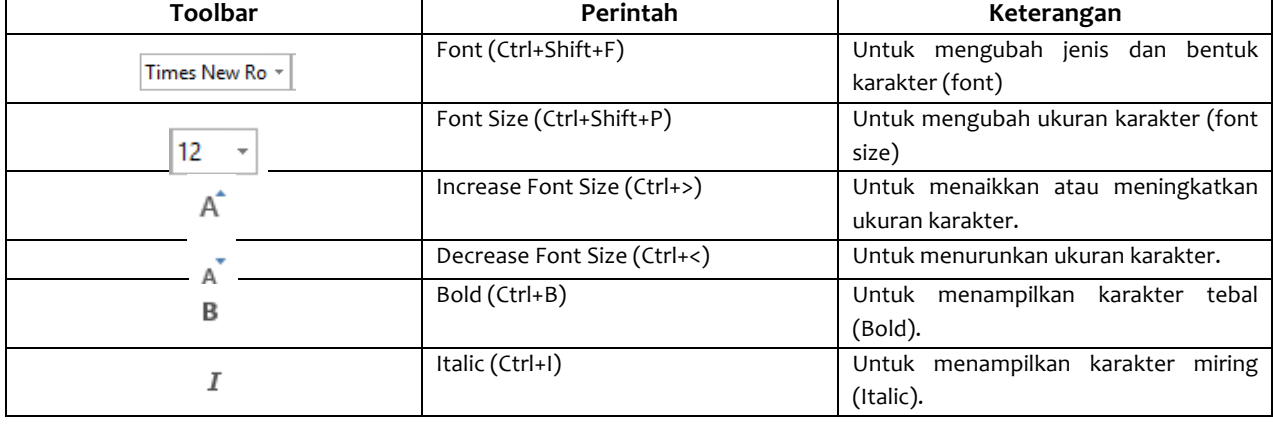

*MODUL PRAKTIKUM KOMPUTER APLIKASI PERKANTORAN* **17**

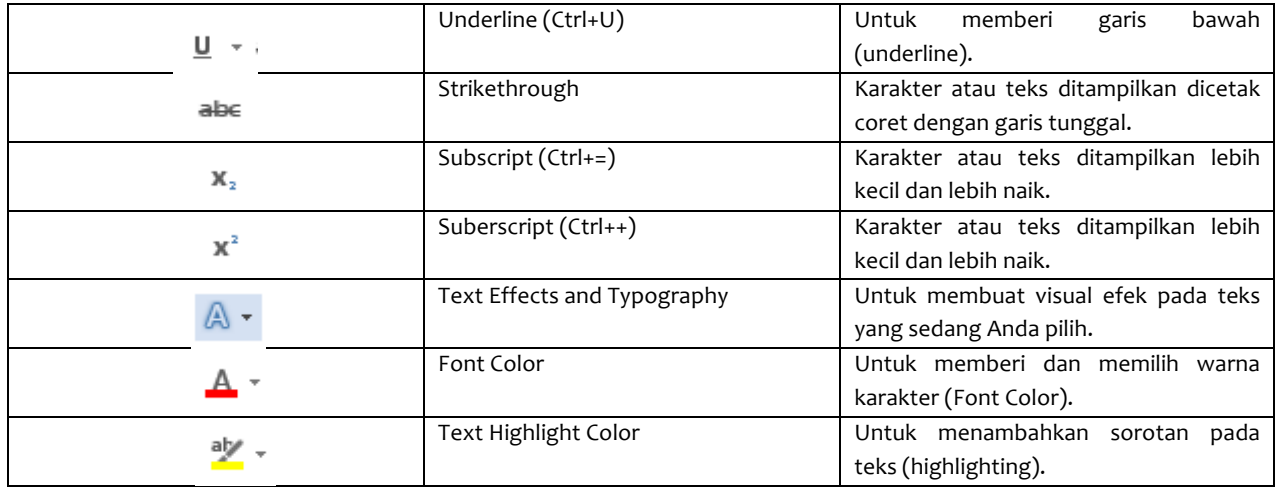

## 2.3.2 Mengatur Format Karakter atau Teks Menggunakan Kotak Dialog Font

Selain dengan cara di atas, Anda juga dapat menggunakan kotak dialog Font untuk mengatur format karakter atau teks. Untuk itu ikutilangkah berikut ini:

- 1. Pilih (sorot) karakter atau teks yang akan Anda format.
- 2. Pada Tab Home, dalam Group Font, klik Font Dialog Box Launcher yang berbentuk ikon kecil yang ada di sudut kanan bawah. Kotak dialog Font akan ditampilkan.

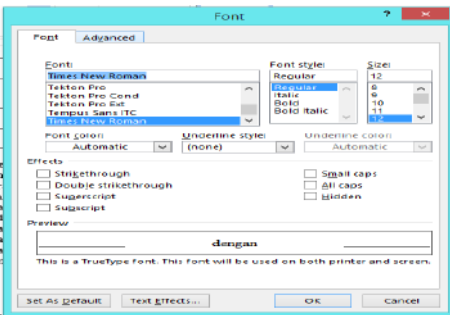

**Gambar 2.6 Kotak Dialog Font – Tab Font**

- 3. Pada kotak dialog tersebut, Klik tab **Font** untuk mengubah format tampilan karakter.
- 4. Pada kotak daftar pilihan **Font**, pilih dan klik font yang Anda inginkan.
- 5. Pada kotak daftar pilihan **Font Style,** pilih dan klik gaya tampilan karakter yang Anda inginkan.
	- **Regular,** jenis karakter normal.
	- **Bold, jenis karakter dicetak tebal.**
	- **Italic,** jenis karakter dicetak miring.
	- **Bold Italic,** jenis karakter dicetak *tebal* dan *miring.*
- 6. Pada kotak daftar pilihan **Size,** pilih dan klik ukuran karakter yang Anda inginkan, atau ketik ukuran yang Anda inginkan pada kotak isiannya.
- 7. Pada tombol daftar pilihan **Font color,** piih jenis garis bawah yang Anda inginkan.
- 8. Pada Tombol daftar pilihan **Underline style,** pilih jenis garis bawas yang Anda inginkan. Jika perlu pada tombol daftar pilihan **Underline color,** pilih warna garis bawah yang Anda inginkan.
- 9. Beri tanda atau klik kotak cek efek yang Anda inginkan pada bagian **Effects.** 
	- Strikethrough, teks dicetak coret dengan garis tunggal.
	- Double strikethrough, teks dicetak coret dengan garis ganda.
- Supersrcipt, teks ditampilkan lebih kecil dan lebih naik.
- Subscript, teks ditampilkan lebih kecil dan lebih turun.
- Small caps, karakter kecil ditampilkan dengan karakter capital.
- Hidden, menyembunyikan teks agar tidak turut tercetak.

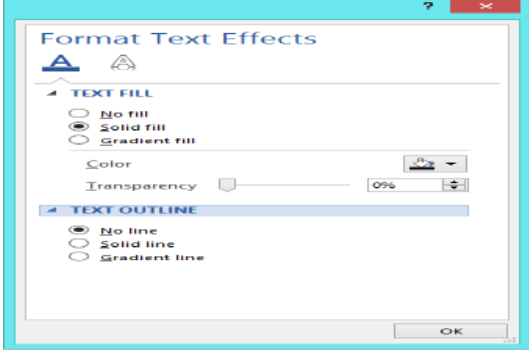

**Gambar 2.7 Kotak Dialog Format Text Effect**

- 10. Jika ingin mengatur visual efek teks lebih lanjut, pilih dan klik tombol perintah Text Effect. Kotak dialog Format Text Effects akan ditampilkan. Pada kotak dialog tersebut lakukan pengaturan tampilan visual efek teks sesuai dengan keinginan Anda, kemudian klik OK.
- 11. Klik **OK.**

#### 2.3.3 Mengatur format Karakter dengan Mini Toolbar

Untuk mengatur format karakter dengan menggunakan fasilitas Mini Toolbar, ikuti langkah berikut ini:

- 1. Pilih (sorot) karakter atau teks yang akan Anda atur formatnya.
- 2. Geser atau arahkan mouse ke posisi di atas karakter atau teks yang telah Anda sorot. Dengan langkah ini, Mini Toolbar akan ditampilkan.

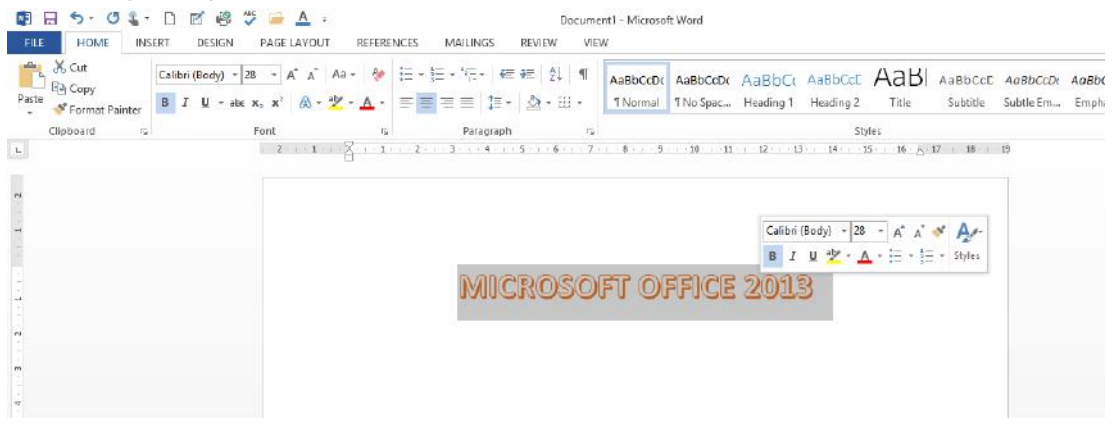

#### **Gambar 2.8 Tampilan Mini Toolbar**

3. Pada Mini Toolbar yang ditampilkan, pilih dan klik tombol toolbar yang Anda inginkan.

#### **2.3.4 Mengatur Jarak Antarkarakter**

Untuk mengatur jarak antarkarakter pada dokumen, ikuti langkah berikut ini:

- 1. Pilih (sorot) teks yang akan Anda atur jarak antarkarakternya.
- 2. Pada Tab Home, dalam Group Font, klik Font Dialog Box Launcher yang berbentuk ikon kecil yang ada di sudut kanan bawah. Kotak dialog Font akan ditampilkan.
- 3. Pada kotak dialog tersebut, klik tab Advanced.

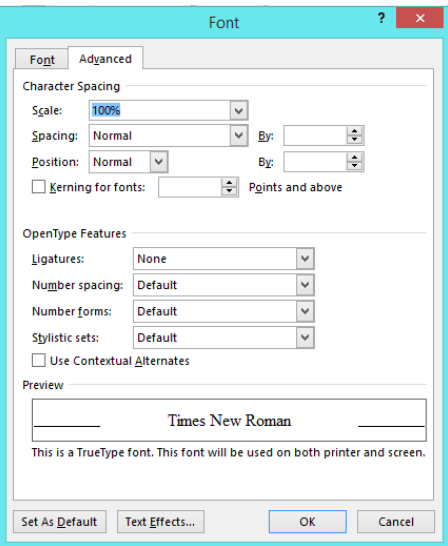

#### **Gambar 2.9 Kotak Dialog Font – Tab Advanced**

- 4. Pada kotak daftar pilihan **Scale**, tentukan skala yang akan dipakai dalam mengatur jarak spasi antarkarakter.
- 5. Pada kotak daftar pilihan **Spacing,** tentukan jarak spasi antarkarakter.
	- **Normal,** untuk jarak antarkarakter normal.
	- Expanded, untuk jarak antarkarakter lebih renggang.
	- **• Condensed,** untuk jarak antarkarakter lebih rapat.
- 6. Pada kotak daftar pilihan **Position,** tentukan letak karakter terhadap suatu baris.
	- **Normal,** untuk letak karakter tepat pada baris.
	- Raised, untuk letak karakter yang lebih ke atas baris.
	- Lowered, untuk letak karakter yang lebih rendah dari baris.
- 7. Klik **OK.**

#### **2.3.6 Menghapus Format Karakter atau Teks**

Sedangkan bila Anda ingin menghapus format tampilan dari suatu teks, pilih (sorot) teks yang akan Anda hapus format tampilannya, kemudia pada Tab Home, dalam Group Font, klik Clear All **Formatting.**

## **2.3.7 Menyisipkan Simbol**

- Untuk menyisipkan simbol khusus pada dokumen, ikuti langkah-langkah berikut ini:
- 1. Tempatkan titik sisip di tempat Anda akan menyisipkan simbol.
- 2. Pada Tab Insert, dalam Group Symbols, klik Symbol. Kotak pemilihan simbol akan ditampilkan.

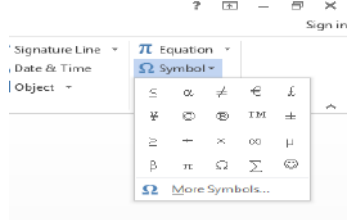

**Gambar 2.10 Kotak Pemilihan Simbol**

3. Pada kotak dialog tersebut, pilih dan klik simbol yang Anda inginkan. Jika tidak ada simbol yang sesuai, klik More Symbols. Kotak dialog Symbol akan ditampilkan.

- 4. Pada tombol daftar pilihan **Font,** pikih dan klik Font yang mewakili nama kelompok simbol yang aka Anda pakai.
- 5. Pada kotak daftar pilihan simbol yang ada di bawahnya, pilih dan klik simbol yang Anda inginkan.
- 6. Beberapa simbol yang sering digunakan dapat dipilih pada kotak daftar pilihan Recently **used symbols.**

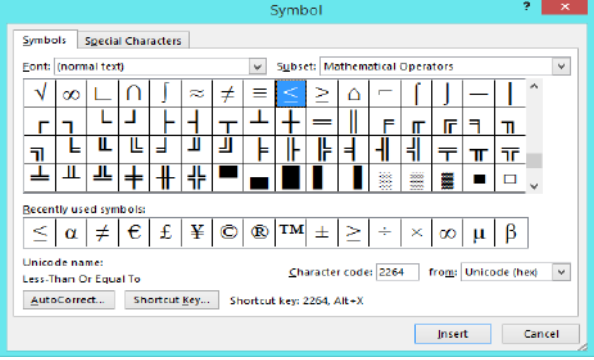

**Gambar 2.11 Kotak Dialog Symbol – Tab Symbols**

7. Untuk menyisikan simbol yang telah Anda pilih, klik tombol perintah **Insert,** Atau klik dua kali pada simbol yang Anda inginkan.

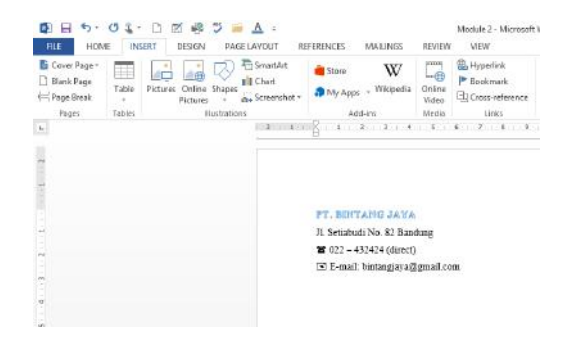

**Gambar 2.12 Tampilan Hasil Penempatan Simbol**

#### **2.3.8 Menggunakan Drop Cap**

Drop cap atau dropped capital letter adalah karakter atau karakter pertama dalam paragraf yang ditampilkan lebih besar dan mencolok. Untuk memberikan drop cap pada awal paragraf, ikuti langkah berikut ini:

- 1. Pilih (sorot) karakter atau karakter pertama dari paragraph yang akan Anda jadikan drop cap.
- 2. Pada Tab **Insert,** dalam Group Text, klik Drop Cap. Kotak pemilihan drop cap akan ditampilkan.

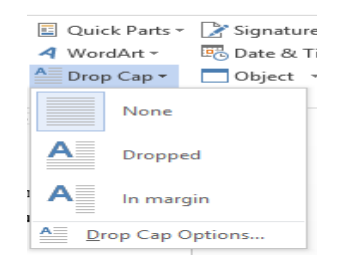

**Gambar 2.13 Kotak Pemilihan Drop Cap**

3. Pada kotak pemilihan tersebut, Anda dapat memilih langsung bentuk drop cap yang Anda inginkan. Tetapi bila Anda ingin mengatur lebih lanjut, klik Drop Cap Options, Kotak dialog Drop Cap akan ditampilkan.

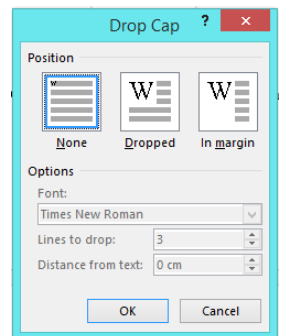

# **Gambar 2.14 Kotak Dialog Drop Cap**

- 4. Pada bagian **Position,** pilih dan klik bentuk drop cap yang Anda inginkan.
	- None, untuk membatalkan pemberian drop cap.
	- **Dropped,** agar drop cap rata dengan margin kiri.
	- In margin, agar drop cap berada di dalam margin kiri.
- 5. Klik **OK.**

# 2.4 **Mengatur Format Paragraf**

Paragraf adalah segala sesuatu yang diakhiri dengan menekan tombol Enter. Paragraf mungkin berupa judul laporan, bagian dari suatu daftar, baris kosong di antara dua paragraph, sekumpulan teks atau kalimat yang mempunyai satu pemikiran. Anda dapat mengatur format paragraf menggunakan salah satu cara berikut:

- Pilih paragraph yang akan Anda format, lalu atur formatnya sesuai dengan keinginan Anda.
- Tempatkan titik sisip pada posisi awal pengetikan paragraph, atur formatnya, kemudian ketik paragraph yang Anda inginkan. Dengan cara ini, semua paragraph yang Anda ketik mulai dari posisi titik sisip akan mengikuti format yang Anda pilih sampai Anda melakukan perubahan kembali.

# **2.4.1 Mengatur Perataan Teks dalam Paragraf**

Perataa teks dalam paragraph dapat dilakukan dengan posisi rata sisi kiri (left-align), rata sisi kanan (right-align), di tengah (center) dan rata sisi kiri dan kanan (justify). Untuk mengatur perataan teks, ikuti langkah berikut ini:

- 1. Pilih atau tempatkan titik sisip pada paragraph yang akan Anda atur perataanya.
- 2. Pada Tab Home, dalam Group Paragraph, klik salah satu tombol perintah pengaturan perataan teks berikut ini:
	- $\cdot$   $\equiv$  **Align Left** atau tekan tombol Ctrl+L, untuk perataan kiri.
	- $\equiv$  **Centered** atau tekan tombol **Ctrl+E**, untuk penempatan di tengah.
	- $\equiv$  **Align Right** atau tekan tombol Ctrl+R, untuk perataan kanan.
	- $\equiv$  Justify atau tekan tombol Ctrl+J, untuk perataan di kiri dan kanan.

Selain menggunakan cara di atas, Anda juga melakukan pengaturan perataan teks, dengan langkah berikut ini:

- 1. Pilih atau tempatkan titik sisip pada paragraph yang akan Anda atur perataannya.
- 2. Pada Tab Home, dalam Group Paragraph, klik Paragraph Dialog Box Launcher vang berbentuk ikon kecil yang ada di sudut kanan bawah. Kotak dialog Paragraph akan ditampilkan.

## *Catatan*

Kotak dialog Paragraph dapat juga ditampilkan, dengan melakukan pemilihan pada Tab **Page Layout, dalam Group Paragraph, klik Paragraph Dialog Box Launcher.** 

- 3. Pada kotak dialog tersebut, klik tab **indents** and **Spacing.**
- 4. Pada tombol daftar pilihan **Alignment** di bagian General, pilih perataan teks yang Anda inginkan.
	- Left, untuk perataan kiri.
	- **• Centered,** untuk penempatan di tengah.
	- **Right, untuk perataan kanan.**
	- Justified, untuk perataan di kiri dan kanan.

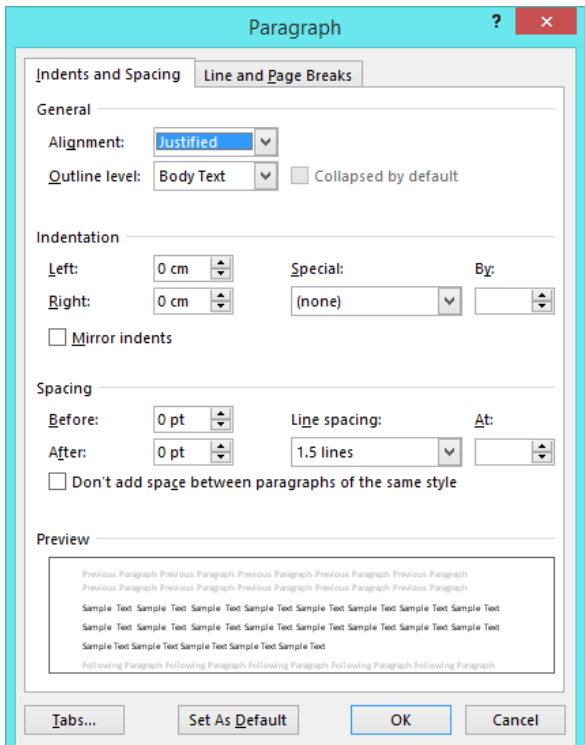

**Gambar 2.15 Kotak Dialog Paragraph**

5. Contoh format paragraph yang Anda pilih, dapat Anda lihat pada kotak **Preview.** 

#### 6. Klik **OK.**

## 2.4.2 **Mengatur Indentasi**

Anda dapat mengindentasikan paragraph terhadap margin kiri, margin kanan, atau keduanya. Anda juga dapat membuat indentasi hanya pada baris pertama dari paragraph (First Line) atau membuat indentasi gantung (Hanging). Untuk mengatur indentasi paragraph, ikuti langkah berikut ini:

- 1. Pilih atau tempatkan titik sisip pada paragraph yang akan Anda atur indentasinya.
- 2. Pada Tab Home, dalam Group Paragraph, klik Paragraph Dialog Box Launcher yang berbentuk ikon kecil yang ada di sudut kanan bawah. Kotak dialog Paragraph akan ditampilkan.

## *Catatan*

Kotak dialog Paragraph dapat juga ditampilkan, dengan melakukan pemilihan pada Tab **Page Layout, dalam Group Paragraph, klik Paragraph Dialog Box Launcher.** 

- 3. Pada kotak dialog tersebut, klik tab **Indents and Spacing.**
- 4. Pada bagian **Indentation,** lakukan pengisian dan pemilihan berikut ini:
	- Kotak isian Left, untuk menentukan jarak indentasi dari margin kiri.
	- Kotak isian Right, untuk menentukan jarak indentasi dari margin kanan.
	- Kotak daftar pilihan Special, digunakan untuk menentukan indentasi khusus dengan jarak sesuai dengan yang Anda isi pada kotak **By.** 
		- $\checkmark$  (none), jika tidak ada indentasi khusus.
		- $\checkmark$  First line, jika indentasi kiri hanya untuk baris pertama saja.
		- $\checkmark$  **Hanging,** jika ingin membuat indentasi gantung.

## 5. Klik **OK.**

Selain dengan cara di atas, Anda juga dapat mengatur indentasi melalui garis mistar (horizontal ruler) dengan cara menggeser (drag) tanda indentasi yang ada pada garis mistar.

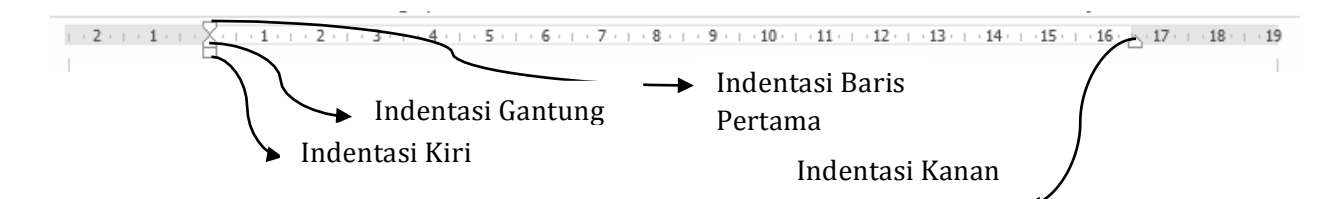

#### Gambar 2.16 Tanda Indentasi pada Garis Mistar (Ruler)

Jika perlu Anda dapat mendorong atau memindahkan indentasi kiri, dengan menggunakan langkah berikut ini:

- 1. Pilih atau tempatkan titik sisip apda paragraph yang akan Anda atur perataanya.
- 2. Pada Tab Home, dalam Group Paragraph, klik salah satu tombol perintah pengaturan berikut ini.
	- **• • • Increase Indent,** memindahkan indentasi kiri paragraph ke tab stop berikutnya (meningkatkan level indentasi).
	- **E Decrease Indent,** memindahkan indentasi kiri paragraph ke tab stop sevelumnya (menurunkan level indentasi).

Sebagai alternative, Anda juga dapat mengatur indentasi kiri dan kanan dengan menggunakan langkah berikut ini:

- 1. Pilih atau tempatkan titik sisip pada paragraph yang akan Anda atur perataannya.
- 2. Pada Tab Page Layout, dalam Group Paragraph, lakukan pengisian pada kotak isian.

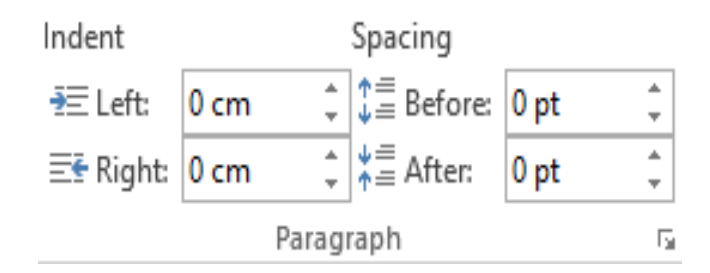

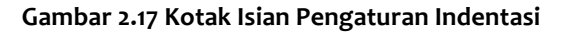

## **2.4.3 Mengatur Jarak Spasi Baris**

Untuk mengatur jarak spasi baris pada paragraph tertentu, ikuti langkah berikut ini:

- 1. Pilih atau tempatkan titik sisip pada paragraph yang akan Anda atur jarak spasinya.
- 2. Pada Tab **Home,** dalam Group **Paragraph,** klik Line and Paragraph Spacing. Kotak pemilihan jarak spasi baris akan ditampilkan.
- 3. Pada kotak pemilihan tersebut, pilih dan klik jarak spasi baris yang Anda inginkan. Anda juga dapat menambah jarak spasi sebelum dan sesudah paragraph.

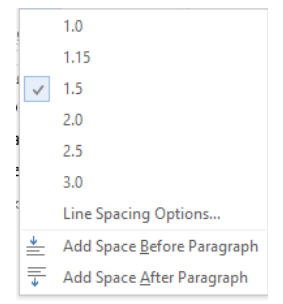

## **Gambar 2.18 Kotak Pemilihan Jarak Spasi Baris**

4. Jika Anda ingin melakukan pengaturan lebih lanjut, klik Line Spacing Options. Pada kotak dialog Paragraph yang ditampilkan, lakukan pengaturan sesuai dengan keinginan.

Sebagai alternative, Anda juga dapat mengatur jarak spasi sebelum dan sesudah paragraph dengan menggunakan langkah berikut ini:

- 1. Pilih atau tempatkan titik sisip pada paragraph yang akan Anda atur perataanya.
- 2. Pada Tab **Page Layout,** dalam Group **Paragraph**, lakukan pengisian jarak spasi sebelum dan sesudah paragraf sesuai dengan keinginan Anda.

## **2.4.4 Menambahkan Bingkai (Border)**

Untuk memperindah tampilan paragraph yang Anda buat, Anda dapat melengkapi paragraph tersebut dengan bingkai (border). Border dapat berupa kotak yang mengelilingi paragraph atau hanya satu atau beberapa garis yang ditepatkan di sisi paragraph. Untuk memasang bingkai (border) ikuti langkah berikut ini:

- 1. Pilih (sorot) paragraph yang akan Anda beri bingkai (border).
- 2. Pada Tab Home, dalam Group Paragraph, klik Border. Kotak pemilihan bingkai akan ditampilkan.
- 3. Pada kotak pemilihan bingkai tersebut, pilih dan klik bentuk garis atau bingkai yang ingin Anda gunakan. Jika Anda ingin melakukan pengaturan lebih lanjut dengan kotak dialog Border and Shading, klik Borders and Shading. Kotak dialog Border and Shading akan ditampilkan.

| $1 - 1 - 1$             | <b>Bottom Border</b>         |   |
|-------------------------|------------------------------|---|
| $! - 1 - 1$<br>$-1 - 1$ | <b>Top Border</b>            | h |
| <br>$\cdots$            | Left Border                  |   |
| <br>$1 - 1 - 1$         | <b>Right Border</b>          |   |
| <br><br>1.11            | No Border                    |   |
| ⊢                       | <b>All Borders</b>           |   |
| $\cdots$                | <b>Outside Borders</b>       |   |
| HH.                     | <b>Inside Borders</b>        |   |
| m                       | Inside Horizontal Border     |   |
| 田田                      | Inside Vertical Border       |   |
| Ñ                       | Diagonal Down Border         |   |
| $\sim$                  | Diagonal Up Border           |   |
| $\leftarrow$            | <b>Horizontal Line</b>       |   |
| <b>HAT</b>              | <b>Draw Table</b>            |   |
| Final                   | <b>View Gridlines</b>        |   |
|                         | B <u>o</u> rders and Shading |   |

**Gambar 2.19 Kotak Pemilihan Jarak Spasi Baris**

4. Pada kotak dialog Borders and Shading, klik tab Borders.

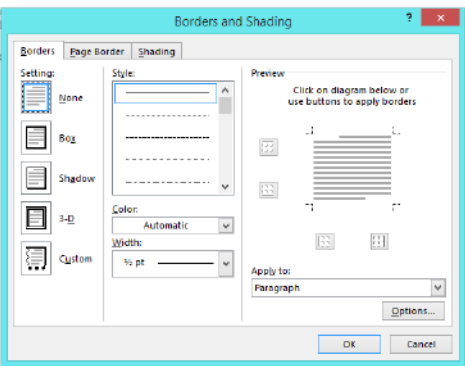

**Gambar 2.20 Kotak Dialog Border and Shading – Tab Borders**

- 5. Pada bagian **Setting,** pilih dan klik jenis bingkai (border) yang Anda inginkan.
	- None, digunakan untuk menghilangkan bingkai (border) yang terpasang.
	- Box, memasang bingkai (border) dengan bentuk bingkai biasa.
	- Shadow, memasang bingkai (border) dengan dilengkapi bayangan pada sudut kanan bawah.
	- 3-D, memasang bingkai (border) tiga dimensi seperti bingkai foto.
	- **Custom,** jika ingin membuat sendiri bingkai (border) melalui kotak Preview.
- 6. Pada kotak daftar pilihan **Style,** pilih dan klik jenis garis yang Anda inginkan.
- 7. Pada tombol daftar pilihan **Color,** pilih dan klik warna garis yang Anda inginkan.
- 8. Pada tombol daftar pilihan **Width,** pilih dan klik ketebalan dari garis yang Anda inginkan.
- 9. Klik **OK.**

#### **2.4.5 Menambahkan Warna dan Corak Latar Belakang**

Agar paragraph tampak lebih menarik, Anda dapat melatarbelakangi paragraph dengan corak dan warna tertentu. Untuk itu ikuti langkah berikut ini:

- 1. Pilih (sorot) paragraph yang akan Anda beri warna dan corak latar belakang.
- 2. Pada Tab Home, dalam Group Paragraph, klik Border. Kotak pemilihan bingkai akan ditampilkan.
- 3. Pada kotak pemilihan bingkai, klik **Border and Shading**. Kotak dialog Border and Shading akan ditampilkan
- 4. Pada kotak dialog **Borders and Shading**, klik tab **Shading**.

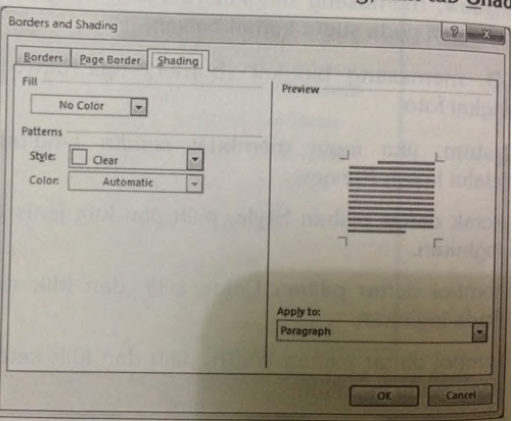

**Gambar 2.21 Kotak Dialog Borders and Shading – Tab Shading**

- 5. Pada Bagian **Fill,** pilih dan klik warna latar belakan yang Anda inginkan.
- 6. Pada tombol pilihan **Style,** pilih dan klik corak latar belakang yang Anda inginkan.
- 7. Pada tombol pilihan **Color,** pilih dan klik warna style yang Anda inginkan.
- 8. Klik **OK.**

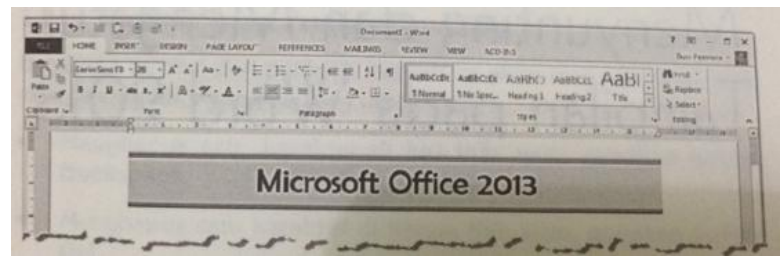

Gambar 2.24 Contoh Penggunaan Bingkai dan Warna Latar Belakang pada Paragraf